# **Οδηγός εγκατάστασης και χρήσης Android PAX A80 Τερματικού epay (εφαρμογή OnePOS)**

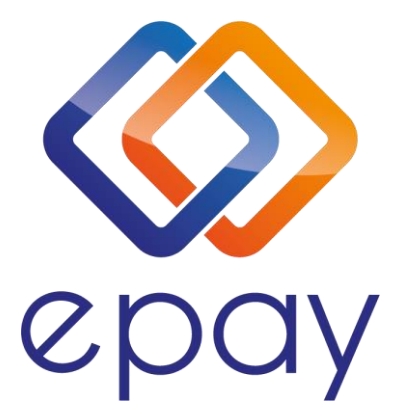

**Euronet Merchant Services Ίδρυμα Πληρωμών Μονοπρόσωπη Α.Ε. Σαχτούρη 1 & Λεωφόρος Ποσειδώνος, 176 74 Καλλιθέα, Αθήνα, Ελλάδα Αδειοδοτημένο Ίδρυμα Πληρωμών από την Τράπεζα της Ελλάδος, βάσει του ν. 4537/2018**

1

Euronet Merchant Services Greece

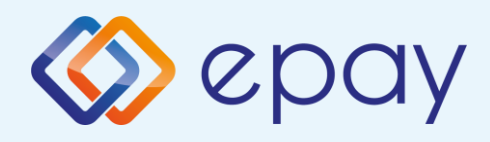

# **Περιεχόμενα**

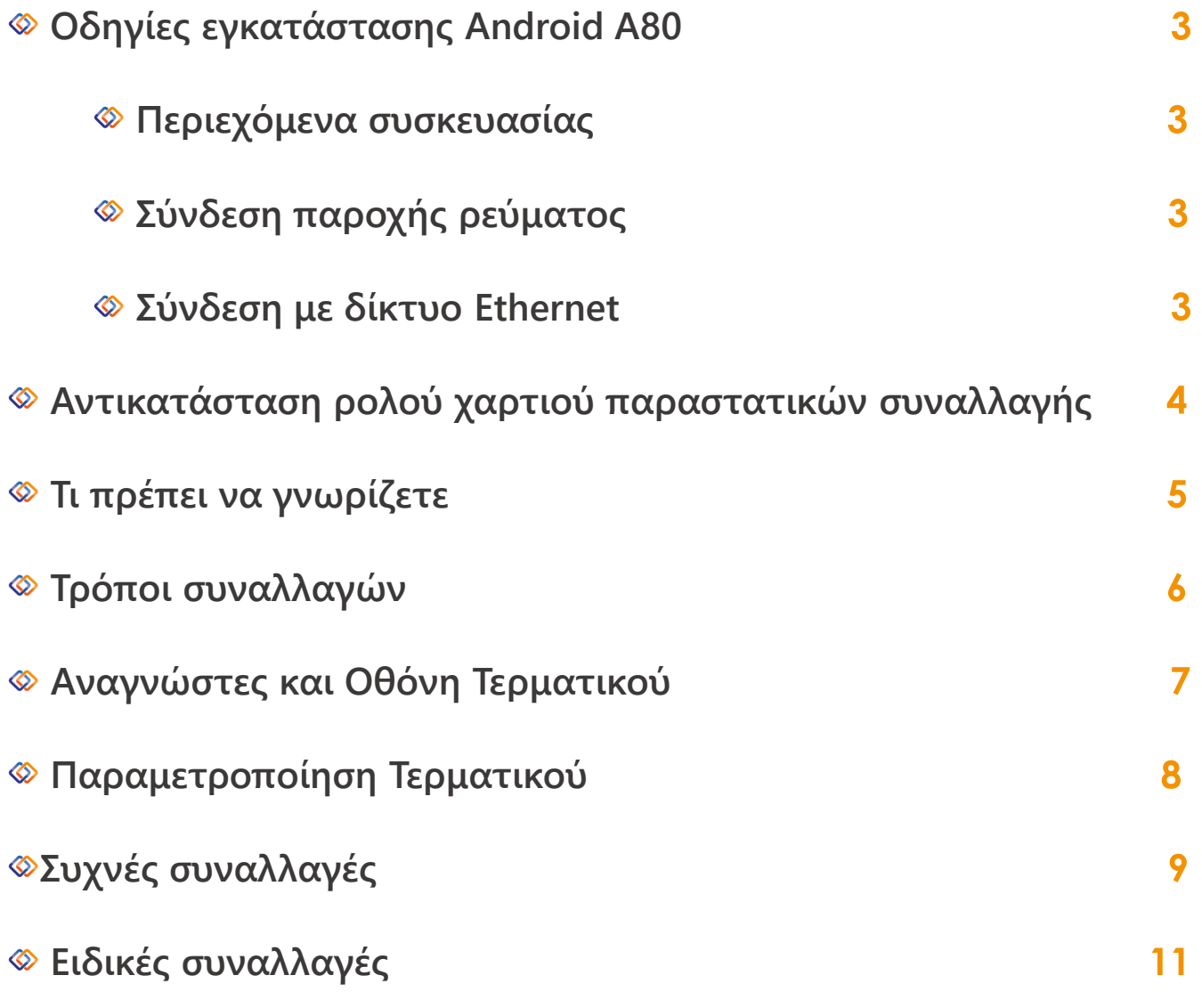

Euronet Merchant Services Greece

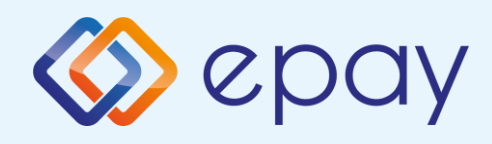

# **Οδηγίες εγκατάστασης**

#### **Περιεχόμενα συσκευασίας**

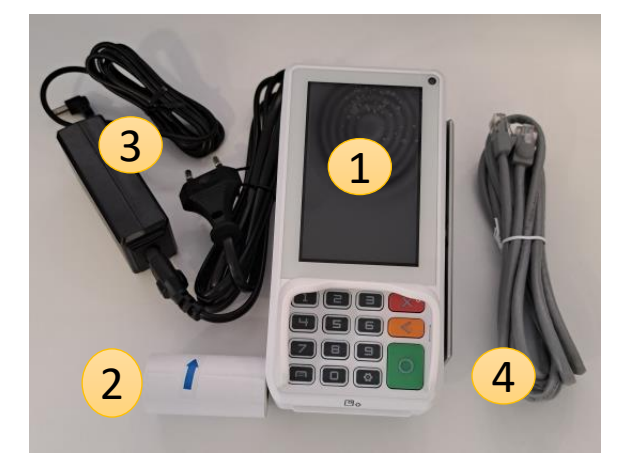

- **1. A80 τερματικό**
- **2. Ρολό χαρτιού**
- **3. Φορτιστής**
- **4. Ethernet καλώδιο**

#### **Σύνδεση παροχής ρεύματος**

**Συνδέστε το καλώδιο τροφοδοσίας με το τερματικό epay POS στη θέση** 1 **και βάλτε το στην πρίζα.**

#### **Σύνδεση με δίκτυο Ethernet**

**Συνδέστε το καλώδιο Ethernet του δικτύου σας με τη θύρα στη θέση** 2

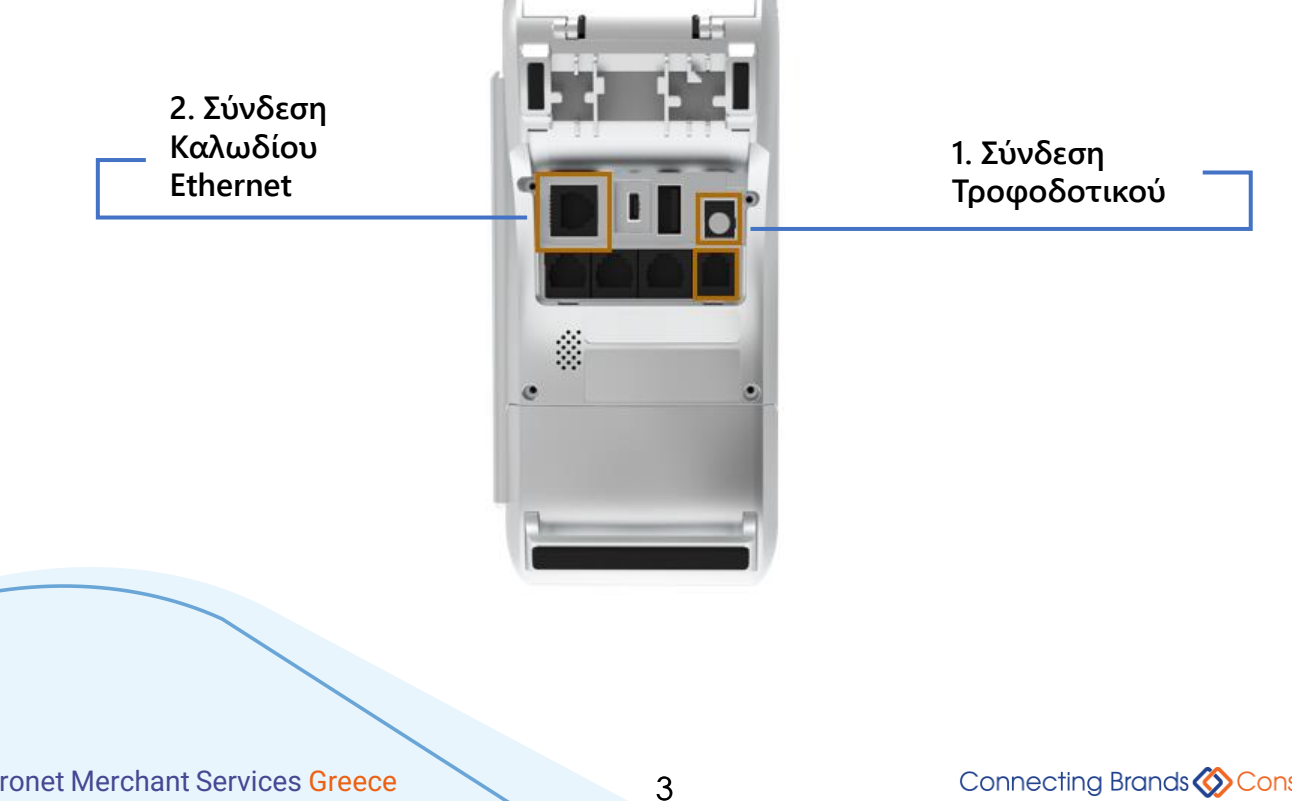

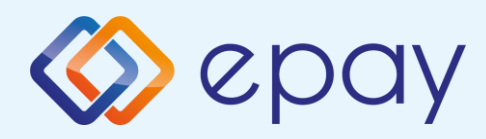

### **Αντικατάσταση ρολού χαρτιού παραστατικών συναλλαγής**

**Το τερματικό διατίθεται με ένα ρολό χαρτιού. Όταν το ρολό πλησιάζει στο τέλος του, μια κόκκινη γραμμή εμφανίζεται πάνω στο χαρτί. Αυτό δείχνει πως το ρολό χαρτιού χρειάζεται αντικατάσταση.** 

**Προσοχή: Να χρησιμοποιείτε μόνο χαρτί εγκεκριμένο από τον κατασκευαστή (με διάμετρο 40mm). Η χρήση ακατάλληλου χαρτιού μπορεί να προκαλέσει φθορά στον εκτυπωτή του τερματικού.** 

**Με το δάχτυλό σας, σηκώστε το καπάκι από την ειδική εσοχή η οποία βρίσκεται στο άνω μέρος της συσκευής (Α) και τραβήξτε προσεκτικά προς τα πίσω (Β).**

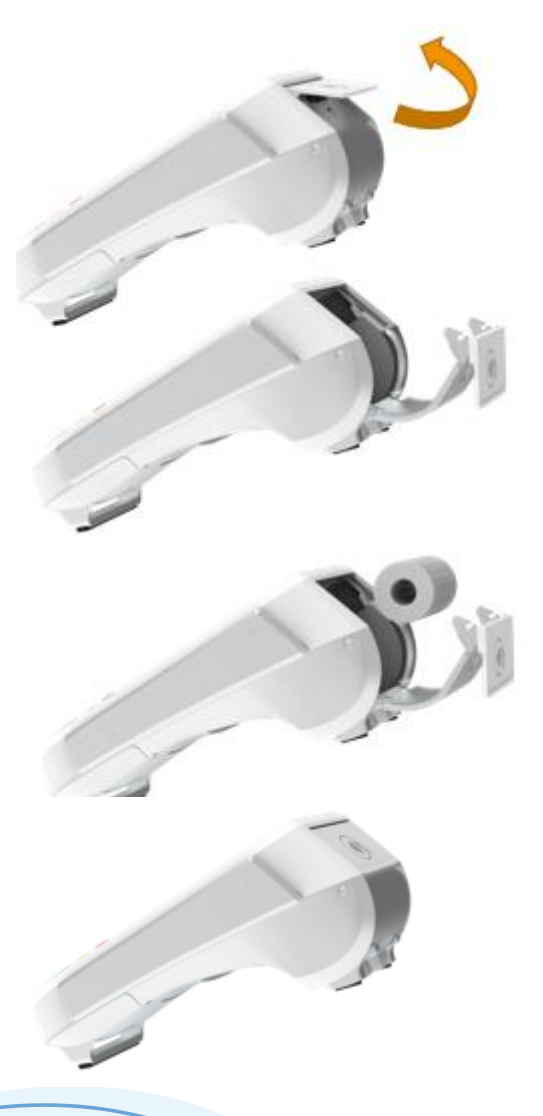

### **Βήμα 1**

**Τραβήξτε ελαφρά προς τα κάτω την ασφάλεια για να ανοίξει το πορτάκι του θερμικού εκτυπωτή**

### **Βήμα 2**

**Τραβήξτε το κολλημένο μπροστινό άκρο του χαρτιού ή αφαιρέστε την προστατευτική ταινία του ρολού.**

**Τοποθετήστε το ρολό στον εκτυπωτή. Αν χρειάζεται αφαιρέστε χαρτί έτσι ώστε το ρολό να εφαρμόζει στην υποδοχή του εκτυπωτή και να μην εμποδίζει το κάλυμμα να κλείσει.**

### **Βήμα 3**

**Κλείστε το πορτάκι του θερμικού εκτυπωτή**

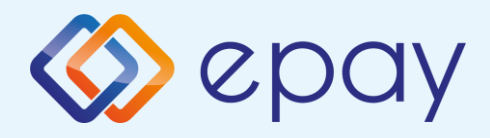

### **Τι πρέπει να γνωρίζετε**

### **Γενικά**

**1**

**Σε οποιαδήποτε συναλλαγή που απαιτείται η χρήση κάρτας, θα πρέπει να πληκτρολογήσετε το ποσό της συναλλαγής πριν την εισαγωγή της κάρτας στο Android POS της epay.**

- **Στο αρχικό menu, ανάλογα με τη δραστηριότητα της επιχείρησής σας, εμφανίζονται οι υποστηριζόμενες συναλλαγές (λ.χ. 'Πώληση', 'Ακύρωση΄ κ.α.). 2**
	- **Μετά την καταχώρηση του ποσού ενεργοποιούνται όλοι οι αναγνώστες καρτών του τερματικού epay POS και μπορείτε:**
		- **Να πραγματοποιήσετε ανέπαφη συναλλαγή**
		- **Να εισάγετε την κάρτα στο τερματικό epay POS (chip & pin συναλλαγή)**
		- **Να περάσετε την κάρτα από τον μαγνητικό αναγνώστη**
		- **Να πληκτρολογήσετε τον αριθμό της κάρτας (εφόσον η συγκεκριμένη λειτουργία έχει ενεργοποιηθεί από την epay)**

**Με την ολοκλήρωση της συναλλαγής το τερματικό epay POS εκτυπώνονται τα αποκόμματα συναλλαγής, ανάλογα με την παραμετροποίηση που έχετε επιλέξει (παρ. "Παραμετροποίηση Τερματικού"). 3**

### **Κάρτες που υποστηρίζονται**

**Γίνονται αποδεκτές όλες οι κάρτες πληρωμών (χρεωστικές, πιστωτικές, προπληρωμένες), έκδοσης οποιασδήποτε τράπεζας που φέρουν τα σήματα VISA, Mastercard, Maestro και UnionPay.**

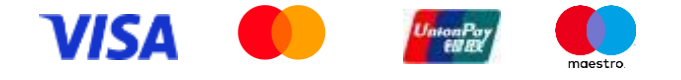

5

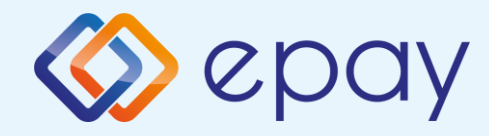

## **Τρόποι συναλλαγών**

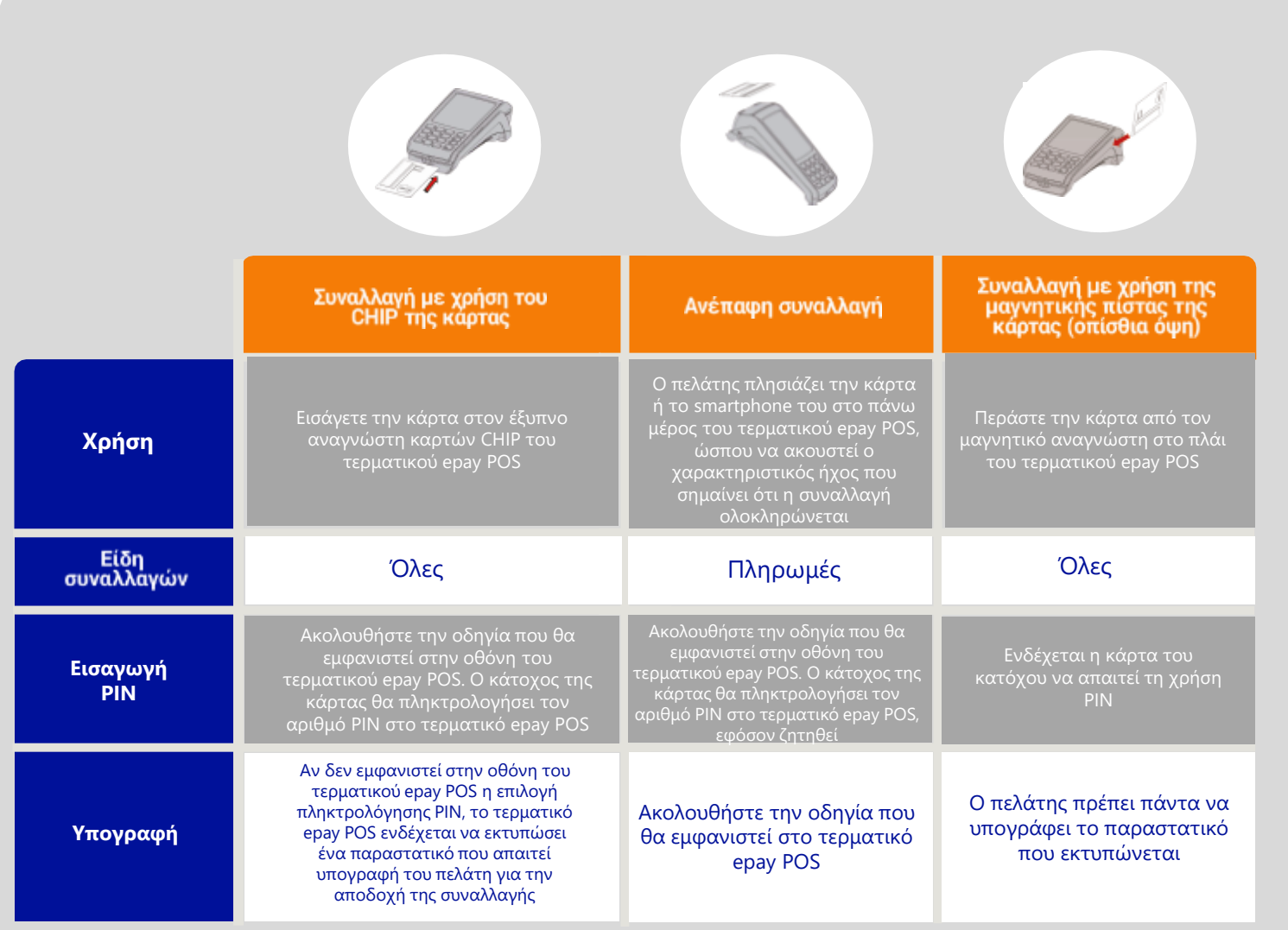

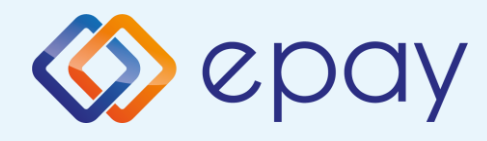

### **Αναγνώστες & Οθόνη Τερματικού**

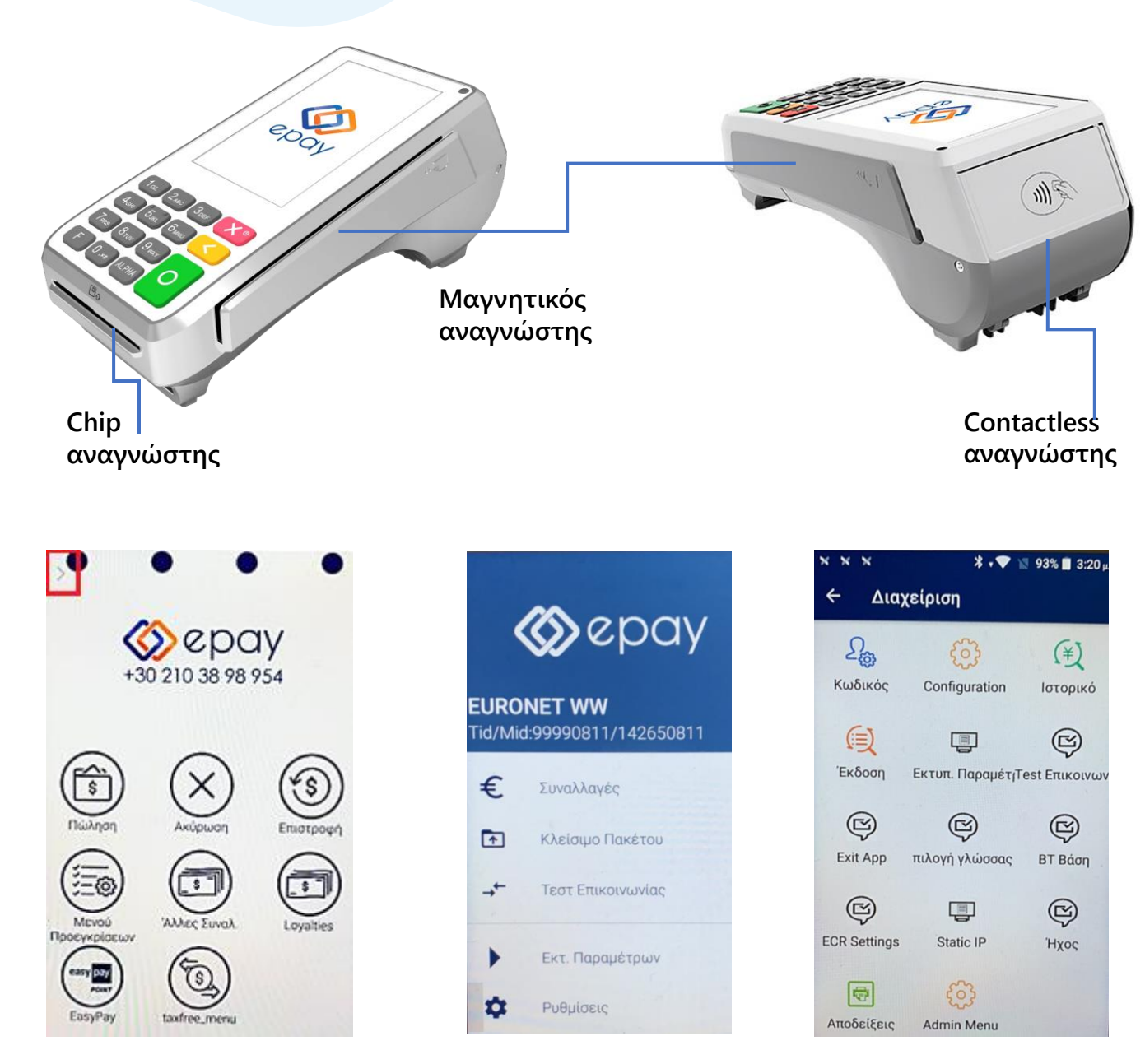

**Βασικό menu (ανάλογα με την κατηγορία εμπόρου)**

**Βασικές Επιλογές Menu Ρυθμίσεων**

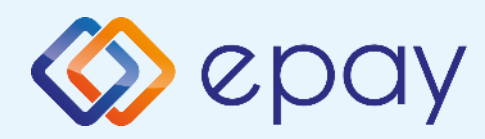

### **Παραμετροποίηση Τερματικού**

#### **ΠΑΡΑΜΕΤΡΟΠΟΙΗΣΗ ΕΚΤΥΠΩΣΕΩΝ**

- 1. Επιλέξτε το βέλος (>) που εμφανίζεται άνω αριστερά της οθόνης
- 2. Επιλέξτε «Ρυθμίσεις»
- 3. Επιλέξτε «Αποδείξεις»
- 4. Εισάγετε την επιθυμητή επιλογή για:
	- «ΑΝΤΙΓΡΑΦΟ ΕΜΠΟΡΟΥ»
		- ΝΑΙ
		- ΟΧΙ
		- DEFAULT (Προεπιλεγμένο)

#### «ΑΝΤΙΓΡΑΦΟ ΠΕΛΑΤΗ»

- ΝΑΙ
- ΕΡΩΤΗΣΗ ΣΕ ΠΕΛΑΤΗ
- DEFAULT (Προεπιλεγμένο)

#### «ΕΚΤΥΠΩΣΗ ΑΥΤΟΜΑΤΟΥ ΚΛΕΙΣΙΜΑΤΟΣ ΠΑΚΕΤΟΥ»

- ΑΝΑΛΥΤΙΚΗ
- ΣΥΝΟΠΤΙΚΗ
- DEFAULT (Προεπιλεγμένο)
- 5. Πατήστε το βέλος που εμφανίζεται στο κάτω μέρος, για να επιστρέψετε στην αρχική οθόνη

#### **ΤΕΣΤ ΕΠΙΚΟΙΝΩΝΙΑΣ**

1. Πατήστε το βέλος (>) που εμφανίζεται άνω αριστερά της οθόνης

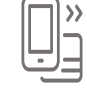

- 2. Επιλέξτε «Τεστ Επικοινωνίας»
- 3. Λήψη έγκρισης

#### **ΡΥΘΜΙΣΗ ΑΥΤΟΜΑΤΗΣ ΩΡΑΣ ΚΛΕΙΣΙΜΑΤΟΣ ΠΑΚΕΤΟΥ**

- 1. Πατήστε το βέλος (>) που εμφανίζεται άνω αριστερά της οθόνης
- 2. Επιλέξτε «Ρυθμίσεις»
- 3. Επιλέξτε «Configuration»
- 4. Εισάγετε τον κωδικού εμπόρου (000000)
- 5. Πατήστε
- 6. Επιλέξτε «Ρυθμίσεις»
- 7. Επιλέξτε «Ρυθμίσεις Τερματικού»
- 8. Επιλέξτε «Dayclose Time»
- 9. Εισάγετε την επιθυμητή ώρα κλεισίματος πακέτου με 24-ωρη μορφή ΩΩΛΛ
- 10. Πατήστε το √ (άνω δεξιά της οθόνης)

Οι DEFAULT (Προεπιλεγμένες) τιμές για την παραμετροποίηση εκτυπώσεων είναι:

- ΑΝΤΙΓΡΑΦΟ ΕΜΠΟΡΟΥ = ΟΧΙ
- ΑΝΤΙΓΡΑΦΟ ΠΕΛΑΤΗ = ΕΡΩΤΗΣΗ ΣΕ ΠΕΛΑΤΗ
- ΕΚΤΥΠΩΣΗ ΑΥΤΟΜΑΤΟΥ ΚΛΕΙΣΙΜΑΤΟΣ ΠΑΚΕΤΟΥ = ΑΝΑΛΥΤΙΚΗ

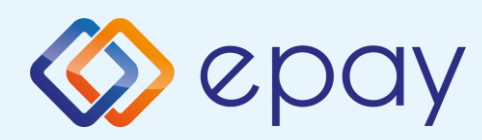

# **Συχνές συναλλαγές**

#### **ΠΩΛΗΣΗ**

#### 1. Επιλέξτε «Πώληση»

- 2. Πληκτρολογήστε το ποσό
- 3. Πατήστε
- 4. Περάστε την κάρτα ή πλησιάστε κάρτα/τηλέφωνο (ανέπαφη συναλλαγή)
- 6. Εισάγετε τον αριθμό των δόσεων (εάν υποστηρίζεται)
- 7. Πατήστε
- 8. Ο πελάτης πληκτρολογεί το PIN του (αν απαιτείται) και επιλέγει
- 9. Το τερματικό ανιχνεύει αυτόματα αν η κάρτα είναι συμβατή για μετατροπή νομίσματος (DCC). Δείτε σελ 12
- 10. Λήψη έγκρισης
- 11. Εκτύπωση απόδειξης

#### **ΥΠΟΣΤΗΡΙΞΗ ΦΙΛΟΔΩΡΗΜΑΤΟΣ (TIP)**

1. Στην οθόνη εμφανίζονται τα διαθέσιμα <mark>Copp</mark> ποσοστά και το πληκτρολόγιο για εισαγωγή του ποσού φιλοδωρήματος κάτω από το αρχικό ποσό της συναλλαγής

#### 2. i. Για εισαγωγή φιλοδωρήματος

- επιλέξτε είτε ένα από τα διαθέσιμα ποσοστά (εκτός του 0%)
- ή
- επιλέξτε το 0% και πληκτρολογήστε το ποσό

πατήστε

ii. Για συναλλαγή χωρίς φιλοδώρημα επιλέξτε το 0% και πατήστε Ο χωρίς να εισάγετε ποσό

Συνεχίστε με τα βήματα 6 ως 11 της Πώλησης

#### **ΕΠΙΒΕΒΑΙΩΣΗ ΥΠΟΓΡΑΦΗΣ (CONTACTLESS)**

- 1. Εμφανίζεται «ΥΠΟΓΡΑΦΗ ΟΚ?» = 2
- 2. Επιλέξτε <mark>Ο =ΝΑΙ ή χ =</mark>ΌΧΙ Σε περίπτωση καμίας επιλογής, θεωρείται ότι ο χρήστης έχει επιλέξει «ΝΑΙ» Στην περίπτωση επιλογής του «ΟΧΙ», η συναλλαγή ακυρώνεται και εκτυπώνεται μήνυμα: «ΔΕΝ ΕΓΚΡΙΝΕΤΑΙ. ΥΠΟΓΡΑΦΗ ΜΗ ΑΠΟΔΕΚΤΗ»
- 3. Πατήστε Ο για επιβεβαίωση υπογραφής

Συνεχίστε με τα βήματα 9 ως 11 της Πώλησης

#### **ΕΚΤΥΠΩΣΗ ΠΑΡΑΜΕΤΡΩΝ**

- 1. Πατήστε το βέλος (>) που εμφανίζεται άνω αριστερά της οθόνης
- 2. Επιλέξτε «Εκτ. Παραμέτρων»
- 3. Στην οθόνη εμφανίζονται τα στοιχεία του τερματικού
- 4. Πατήστε το σύμβολο της εκτύπωσης **πει** που εμφανίζεται στο κάτω μέρος της οθόνης
- 5. Πατήστε το βέλος που εμφανίζεται στο κάτω μέρος για να επιστρέψετε στην αρχική οθόνη

9

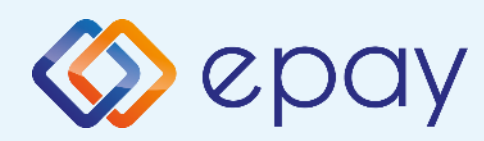

# **Συχνές συναλλαγές**

#### **ΑΚΥΡΩΣΗ ΣΥΝΑΛΛΑΓΗΣ**

- 1. Επιλέξτε «Ακύρωση»
- 2. Από τη λίστα συναλλαγών που εμφανίζεται, επιλέξτε τη συναλλαγή που επιθυμείτε να ακυρώσετε
- 3. Πατήστε «ΑΚΥΡΩΣΗ»
- 4. Περάστε την κάρτα
- 5. Ο πελάτης πληκτρολογεί το PIN του (αν απαιτείται) και επιλέγει
- 6. Λήψη έγκρισης
- 7. Εκτύπωση απόδειξης

Ισχύει εφόσον έχει ενεργοποιηθεί η συγκεκριμένη λειτουργικότητα από την epay

#### **ΑΓΟΡΑ ΜΕ ΔΟΣΕΙΣ**

1. Επιλέξτε «Άλλες Συναλλαγές»

最

- 2. Επιλέξτε «Δόσεις»
- 3. Πληκτρολογήστε το ποσό
- 4. Πατήστε
- 5. Περάστε την κάρτα ή πλησιάστε κάρτα/τηλέφωνο (ανέπαφη συναλλαγή)
- 6. Εισάγετε τον αριθμό των δόσεων
- 7. Πατήστε
- 8. Ο πελάτης πληκτρολογεί το PIN του (αν απαιτείται) και επιλέγει
- 9. Λήψη έγκρισης
- 10. Εκτύπωση απόδειξης

#### **Παρατήρηση:**

Κατά την πραγματοποίηση chip συναλλαγής να μην αφαιρεθεί η κάρτα πριν την ολοκλήρωση της συναλλαγής.

Σε ανέπαφη συναλλαγή να μην απομακρυνθεί η κάρτα/τηλέφωνο μέχρι να ακουστεί ο χαρακτηριστικός ήχος.

#### **ΑΠΟΣΤΟΛΗ ΠΑΚΕΤΟΥ**

ΠΡΟΣΟΧΗ: Η συγκεκριμένη διαδικασία πρέπει να εκτελείται σε ημερήσια βάση.

- 1. Πατήστε το βέλος (>) που εμφανίζεται άνω αριστερά της οθόνης
- 
- 2. Επιλέξτε «Κλείσιμο Πακέτου»
- 3. Εκτύπωση απόδειξης

#### **ΕΠΑΝΕΚΤΥΠΩΣΗ ΣΥΝΑΛΛΑΓΗΣ**

- 1. Πατήστε το βέλος (>) που εμφανίζεται άνω αριστερά της οθόνης
- 
- 2. Επιλέξτε «Συναλλαγές»
- 3. Από τη λίστα συναλλαγών που εμφανίζεται, επιλέξτε τη συναλλαγή που επιθυμείτε να εκτυπώσετε
- 4. Πατήστε «ΕΠΑΝΕΚΤΥΠΩΣΗ»
- 5. Εκτύπωση απόδειξης

#### **ΑΝΑΦΟΡΕΣ**

- 1. Πατήστε το βέλος (>) που εμφανίζεται άνω αριστερά της οθόνης
- 2. Επιλέξτε «Συναλλαγές»
- 3. Πατήστε τις 3 κάθετες τελείες (⋮) που εμφανίζονται άνω δεξιά της οθόνης
- 4. Επιλέξτε
	- Αναλυτική Εκτύπωση
	- Συνοπτική Εκτύπωση
	- Εκτύπωση Τελευταίου Κλεισίματος

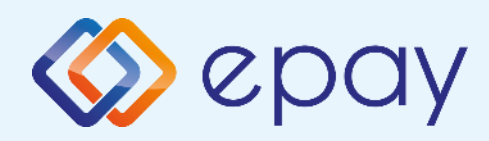

## **Ειδικές συναλλαγές**

#### **MENOY ΠΡΟΕΓΚΡΙΣΗΣ**

Εφόσον υποστηρίζεται από τον κλάδο δραστηριότητας της επιχείρησης και έχει ενεργοποιηθεί από την epay

#### **ΠΡΟΕΓΚΡΙΣΗ**

- 1. Επιλέξτε «Μενού Προεγκρίσεων»
- 2. Επιλέξτε «Προέγκριση»
- 3. Πληκτρολογήστε το ποσό
- 4. Πατήστε
- 5. Περάστε την κάρτα [ή πληκτρολογήστε (\*) τον αριθμό της κάρτας]
- 6. Ο πελάτης πληκτρολογεί το PIN του (αν απαιτείται) και επιλέγει

\* Σε περίπτωση πληκτρολόγησης του αριθμού της κάρτας το τερματικό θα σας ζητήσει την ημερομηνία λήξης της κάρτας και το CVV2

To CVV2 είναι ο 3-ψήφιος κωδικός ασφαλείας που βρίσκεται στο πίσω μέρος της κάρτας

- 7. Λήψη έγκρισης
- 8. Εκτύπωση απόδειξης

#### **ΠΡΟΣΟΧΗ!**

Είναι υποχρεωτική η παρουσία της φυσικής κάρτας είτε στην προέγκριση είτε στην ολοκλήρωση της προέγκρισης

#### **ΟΛΟΚΛΗΡΩΣΗ ΠΡΟΕΓΚΡΙΣΗΣ**

- 1. Επιλέξτε «Μενού Προεγκρίσεων»
- 2. Επιλέξτε «Ολοκλ. Προέγκρισης»
- 3. Πληκτρολογήστε το ποσό (\*\*)
- 4. Πατήστε
- 5. Περάστε την κάρτα (ή πληκτρολογήστε τον αριθμό της κάρτας)
- 6. Το τερματικό ανιχνεύει αυτόματα αν η κάρτα είναι συμβατή για μετατροπή νομίσματος (DCC). Δείτε σελ. 18
- 7. Εισάγετε τον αριθμό δόσεων (εάν υποστηρίζεται/επιθυμεί ο πελάτης)
- 8. Πατήστε <sup>Ο</sup>
- 9. Ο πελάτης πληκτρολογεί το PIN του (αν απαιτείται) και επιλέγει
- 10. Λήψη έγκρισης
- 11. Εκτύπωση απόδειξης

\*\* Το ποσό θα πρέπει να είναι μικρότερο ή ίσο του αρχικού ποσού που καταχωρήθηκε κατά την προέγκριση

#### **ΑΚΥΡΩΣΗ ΠΡΟΕΓΚΡΙΣΗΣ**

- 1. Επιλέξτε «Μενού Προεγκρίσεων»
- 2. Επιλέξτε «Ακύρωση Προέγκρισης»
- 3. Πληκτρολογήστε το ποσό
- 4. Πατήστε
- 5. Περάστε την κάρτα (ή πληκτρολογήστε τον αριθμό της κάρτας)
- 6. Λήψη έγκρισης
- 7. Εκτύπωση απόδειξης

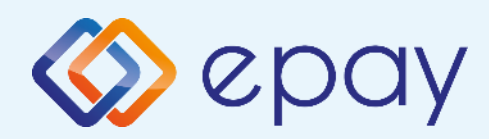

# **Ειδικές συναλλαγές**

Ισχύει εφόσον έχει ενεργοποιηθεί η συγκεκριμένη λειτουργικότητα από την epay

#### **ΕΠΙΣΤΡΟΦΗ**

- 1. Επιλέξτε «Επιστροφή»
- 2. Πληκτρολογήστε το ποσό
- 3. Πατήστε
- 4. Περάστε την κάρτα ή πλησιάστε κάρτα/τηλέφωνο (ανέπαφη συναλλαγή)
- 5. Ο πελάτης πληκτρολογεί το PIN του (αν απαιτείται) και επιλέγει
- 6. Λήψη έγκρισης
- 7. Εκτύπωση απόδειξης

#### **ΠΩΛΗΣΗ ΜΕ ΧΡΗΣΗ ΥΠΗΡΕΣΙΑΣ ΜΕΤΑΤΡΟΠΗΣ ΝΟΜΙΣΜΑΤΟΣ (DCC)**

- 1. Επιλέξτε «Πώληση»
- 2. Πληκτρολογήστε το ποσό
- 3. Πατήστε
- 4. Περάστε την κάρτα ή πλησιάστε κάρτα/τηλέφωνο (ανέπαφη συναλλαγή)
- 5. Το τερματικό θα ανιχνεύσει αυτόματα αν η κάρτα είναι συμβατή για μετατροπή νομίσματος
- 6. Ρωτήστε τον κάτοχο της κάρτας αν επιθυμεί να πληρώσει στο νόμισμα της χώρας του ή σε EUR (τοπικό νόμισμα)
- 7. Εάν ο κάτοχος της κάρτας:
	- αποδεχτεί τη μετατροπή νομίσματος:
		- θα πρέπει να επιλέξει o ίδιος το νόμισμα της κάρτας του στο τερματικό
		- θα πρέπει o ίδιος να πληκτρολογήσει το PIN του (αν απαιτείται) και να επιλέξει
		- λήψη έγκρισης. Η συναλλαγή ολοκληρώνεται με τη χρήση DCC και εκτυπώνεται η απόδειξη DCC
	- απορρίψει τη μετατροπή νομίσματος:
		- η συναλλαγή συνεχίζεται σαν κανονική συναλλαγή με πιστωτική/χρεωστική κάρτα επιλέγοντας το τοπικό νόμισμα (EUR)

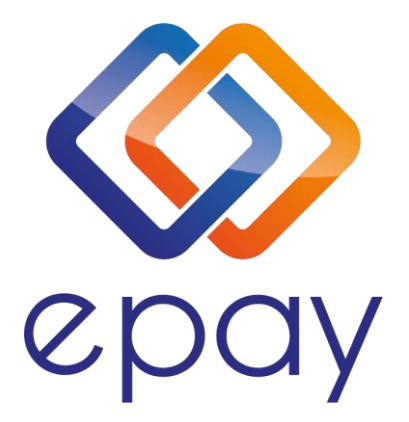

**Euronet Merchant Services Ίδρυμα Πληρωμών Μονοπρόσωπη Α.Ε. Σαχτούρη 1 & Λεωφόρος Ποσειδώνος, 176 74 Καλλιθέα, Αθήνα Αδειοδοτημένο Ίδρυμα Πληρωμών από την Τράπεζα της Ελλάδος**

**Τηλεφωνικό κέντρο εξυπηρέτησης & τεχνικής υποστήριξης επιχειρήσεων της epay 24/7**

**+30 210 38 98 954**

Euronet Merchant Services Greece 13